## How to Activate your Handshake account and upload your resume.

## ACTIVATING YOUR ACCOUNT AND LOGGING IN

1. Activate/Login to your Handshake account at https://fhsu.joinhandshake.com/login using your TigerNetID. Select the blue FHSU link to login.

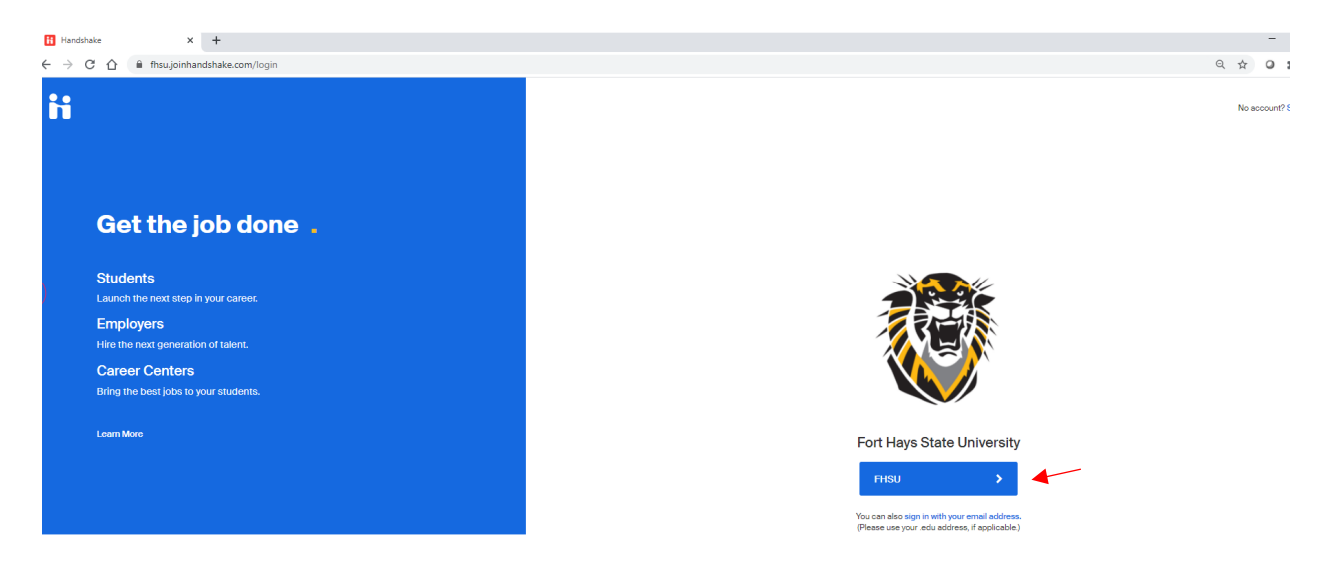

2. Complete the Career Interest questions. This will help populate more relevant job and internships into your search.

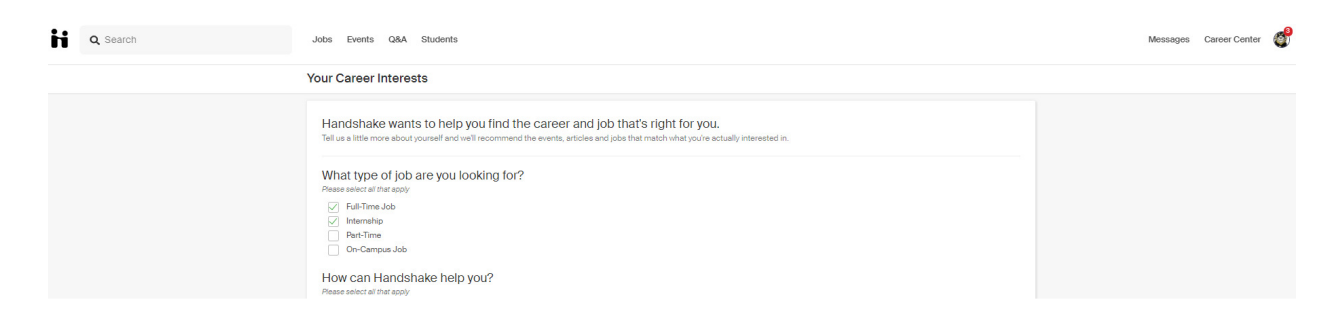

3. Complete your Handshake profile. Click on your photo in the upper right corner of the screen and select My Profile. If you upload your resume, you may choose to Build your profile from your resume to save time.

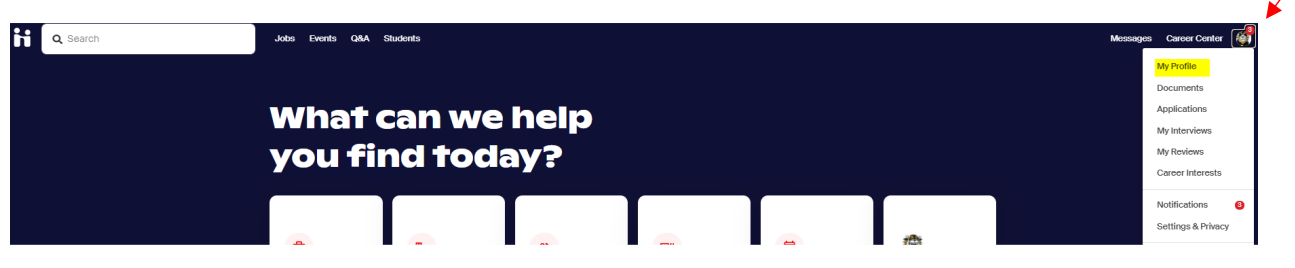

## UPLOADING YOUR RESUME

- 1. Login to your Handshake account at https://fhsu.joinhandshake.com/login using your TigerNetID.
- 2. Click on your photo in the upper right corner of the screen and select Documents.

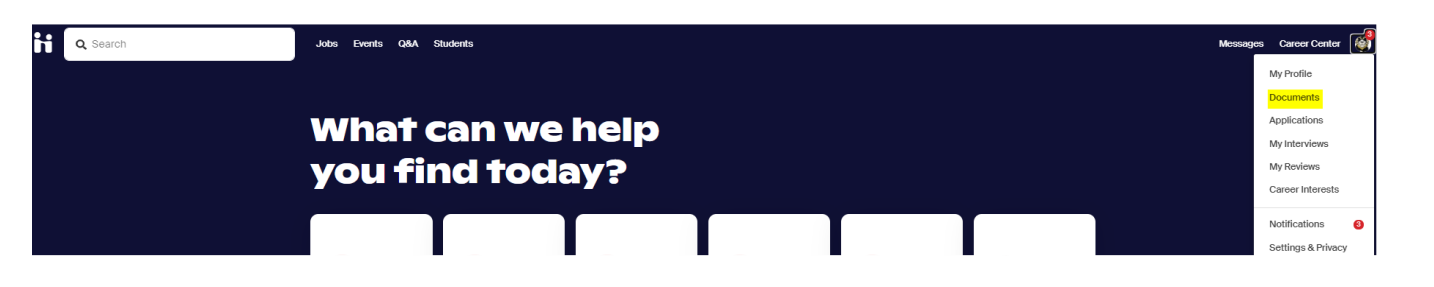

- 3. You will be prompted to select the document from your computer.
- 4. Choose whether or not you want your resume featured on your profile. If you don't feature your resume, employers will not have access to view it through Handshake.

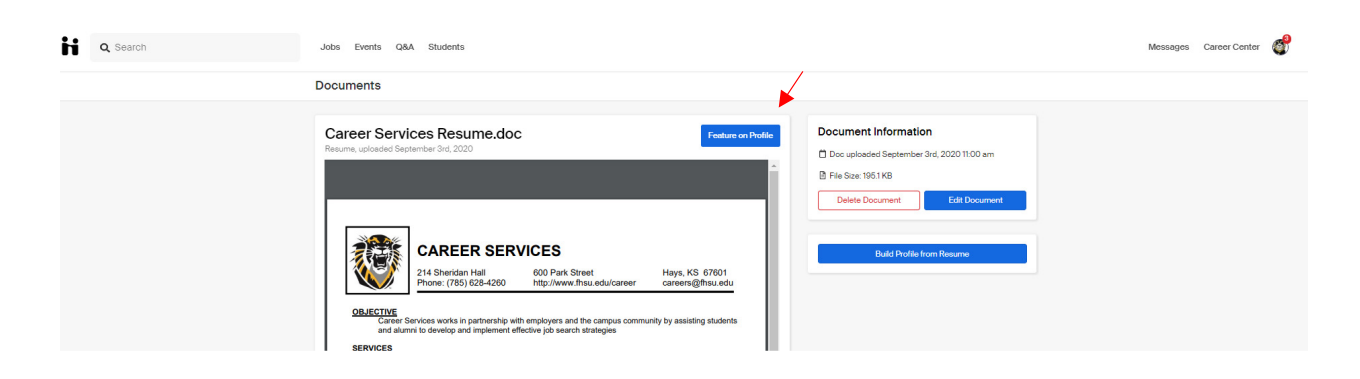

5. Handshake has the ability to add skills, education, and work experience from your resume document to build your Handshake profile. Use this feature to save time. Select "Build Profile from Resume".